**Tuxedo Web Application Server Demo VM**

## *VM Setup Instructions*

Please note that this appliance is for testing purposes only, as such it is unsupported and should not to be used in production environment. This virtual machine contains:

- Oracle Linux 5.6
- Oracle Tuxedo 11gR1PS1 11.1.1.2.0
- Oracle SALT 11gR1 11.1.1.2.2
- Oracle TSAM 11gR1 11.1.1.2.0
- Oracle Database XE 10.2
- PHP 5.3.6, xDebug extension
- Apache HTTP Server 2.2.17
- NetBeans PHP IDE 7.0 Beta
- JDK  $1.6 +$

See end of Step 4 in the Setup section for passwords information.

# *Requirements*

Operating System: Any RAM: 2GB+ RAM Disk: About 9.25GB free (+2GB for VM disk archive, which can be deleted after import)

Required Software: Oracle VM VirtualBox 4.0.2 or later

## *Setup*

**Step 1.** Download and install Oracle VM VirtualBox on your host system.

**Step 2.** Right-click and choose Save As... to download the VM disk file on OTN.

**Step 3.** Unzip the tuxweb.7z VM disk file using 7zip.

**Step 4.** Create your VM:

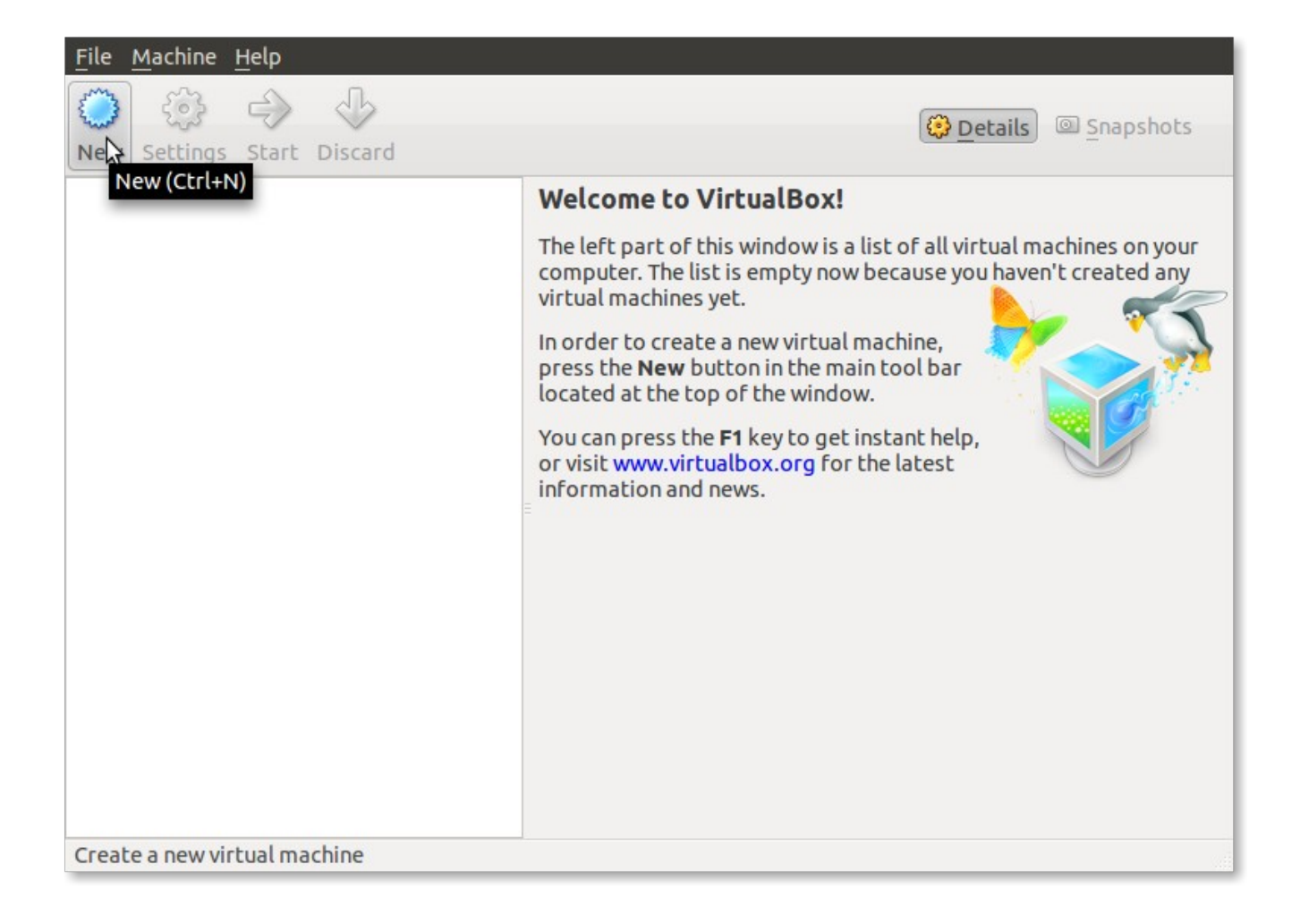

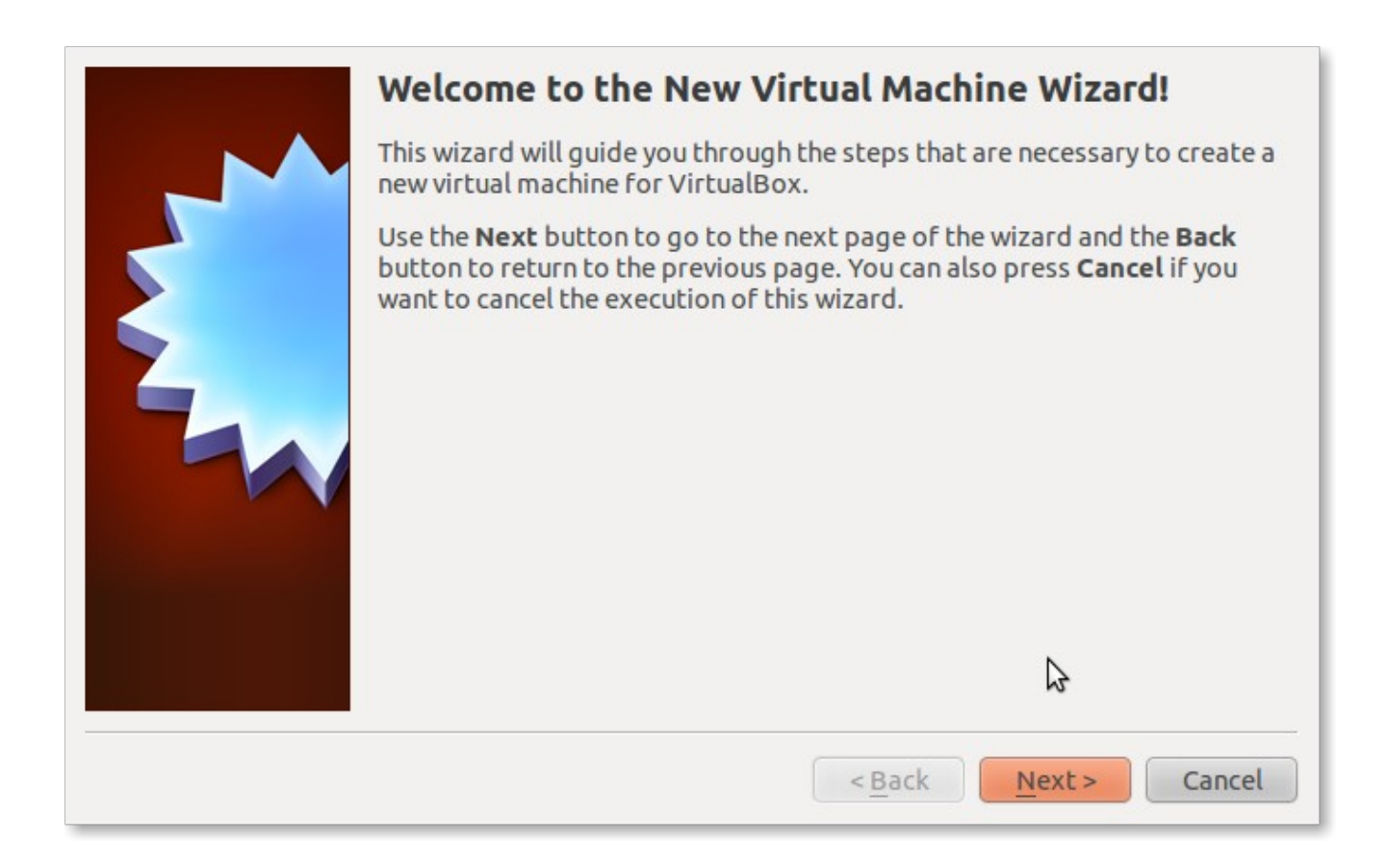

Click **Next**, then enter a name for this Virtual Machine:

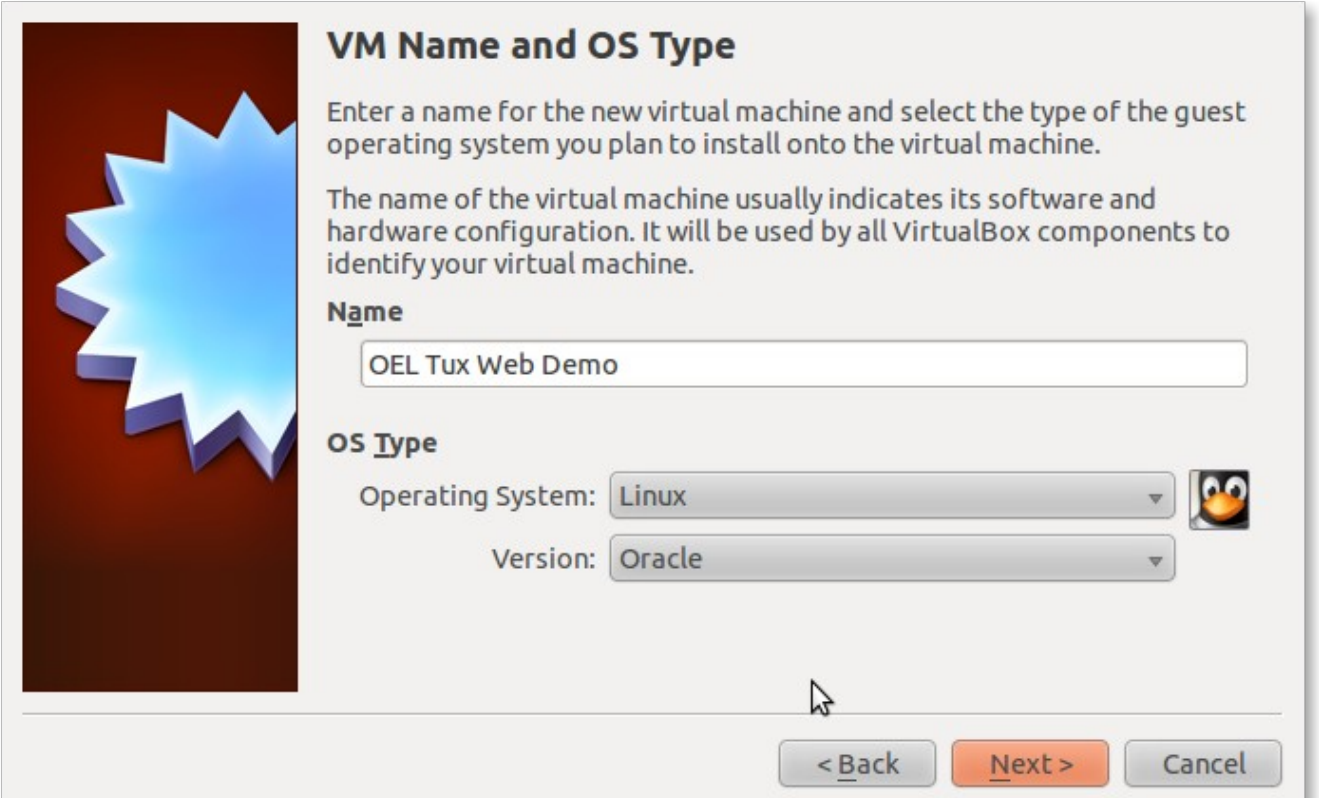

512 MB is a good starting base memory size, but of course more is better if your system permits.

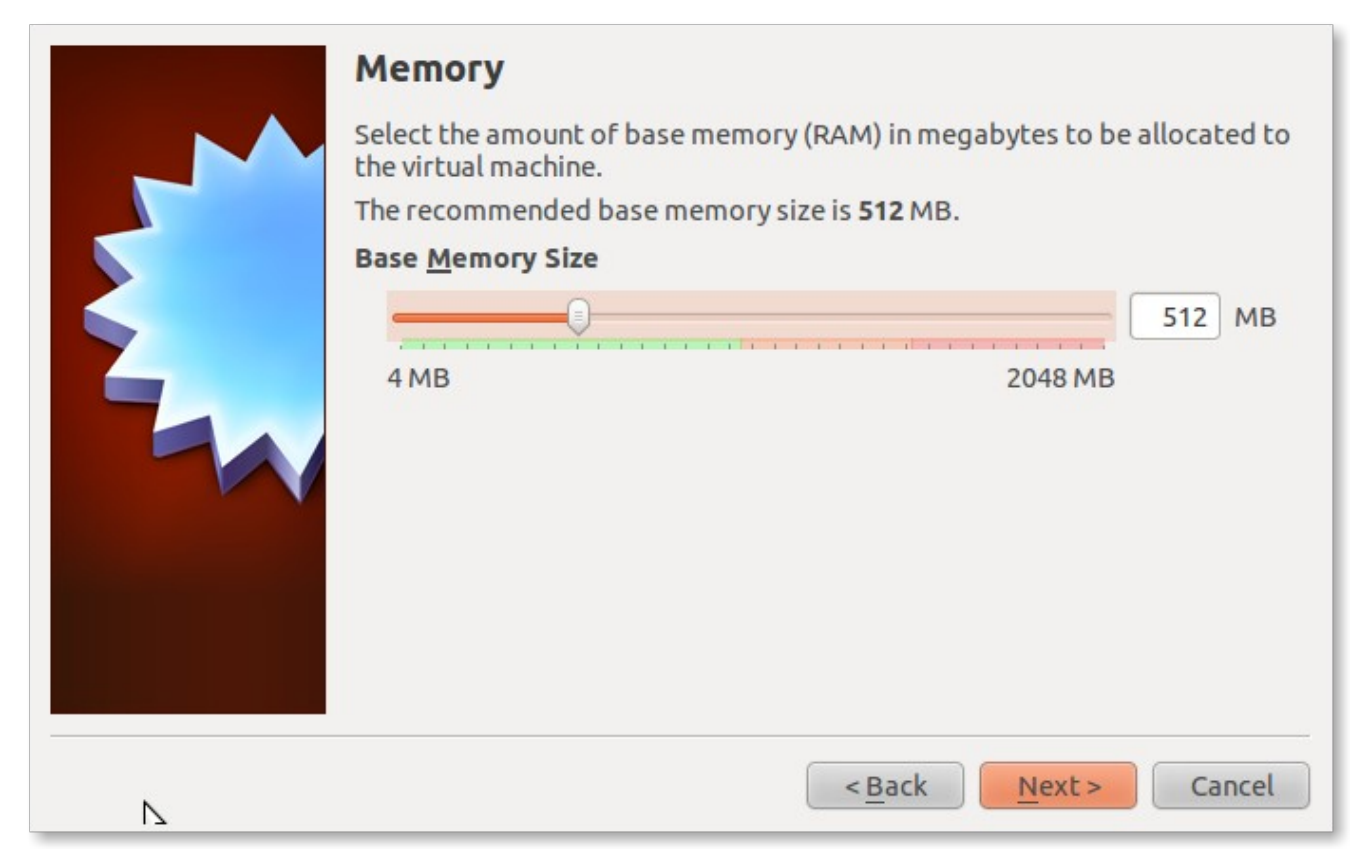

Select **Use existing hard disk**, then click on the folder icon to locate the file you unzipped previously

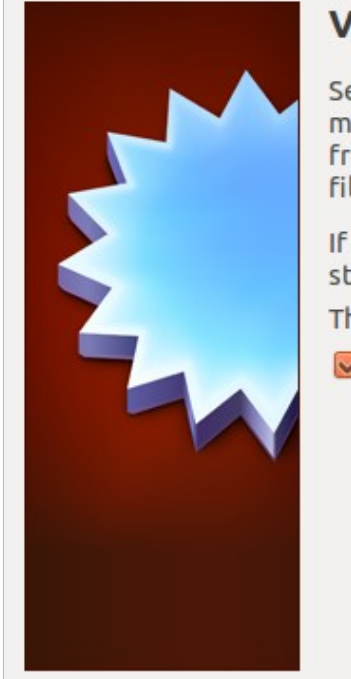

# **Tirtual Hard Disk**

elect a virtual hard disk to be used as the boot hard disk of the virtual achine. You can either create a new hard disk or select an existing one om the drop-down list or by pressing corresponding button (to invoke le-open window).

you need a more complicated hard disk setup, you can also skip this ep and attach hard disks later using the VM Settings dialog.

he recommended size of the boot hard disk is 8.00 GB.

### **Boot Hard Disk**

- O Create new hard disk
- **O** Use existing hard disk

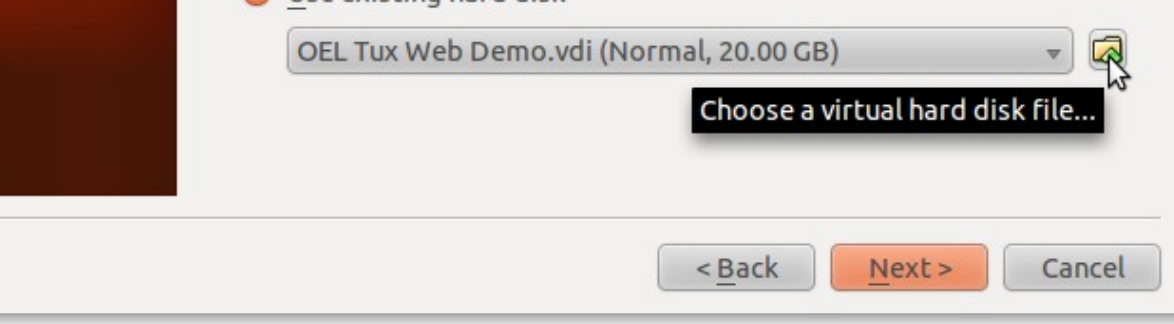

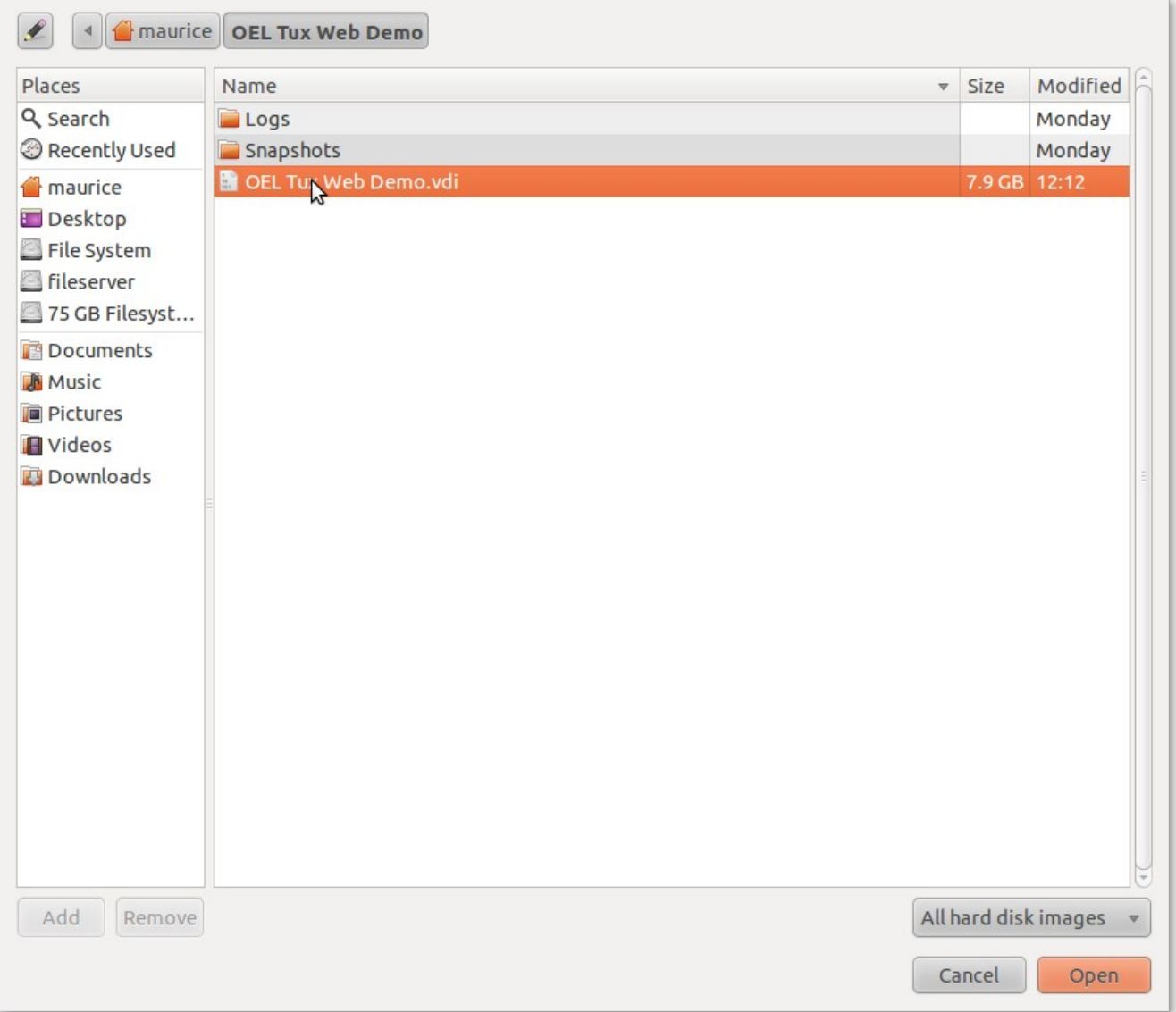

#### After clicking on **Next**

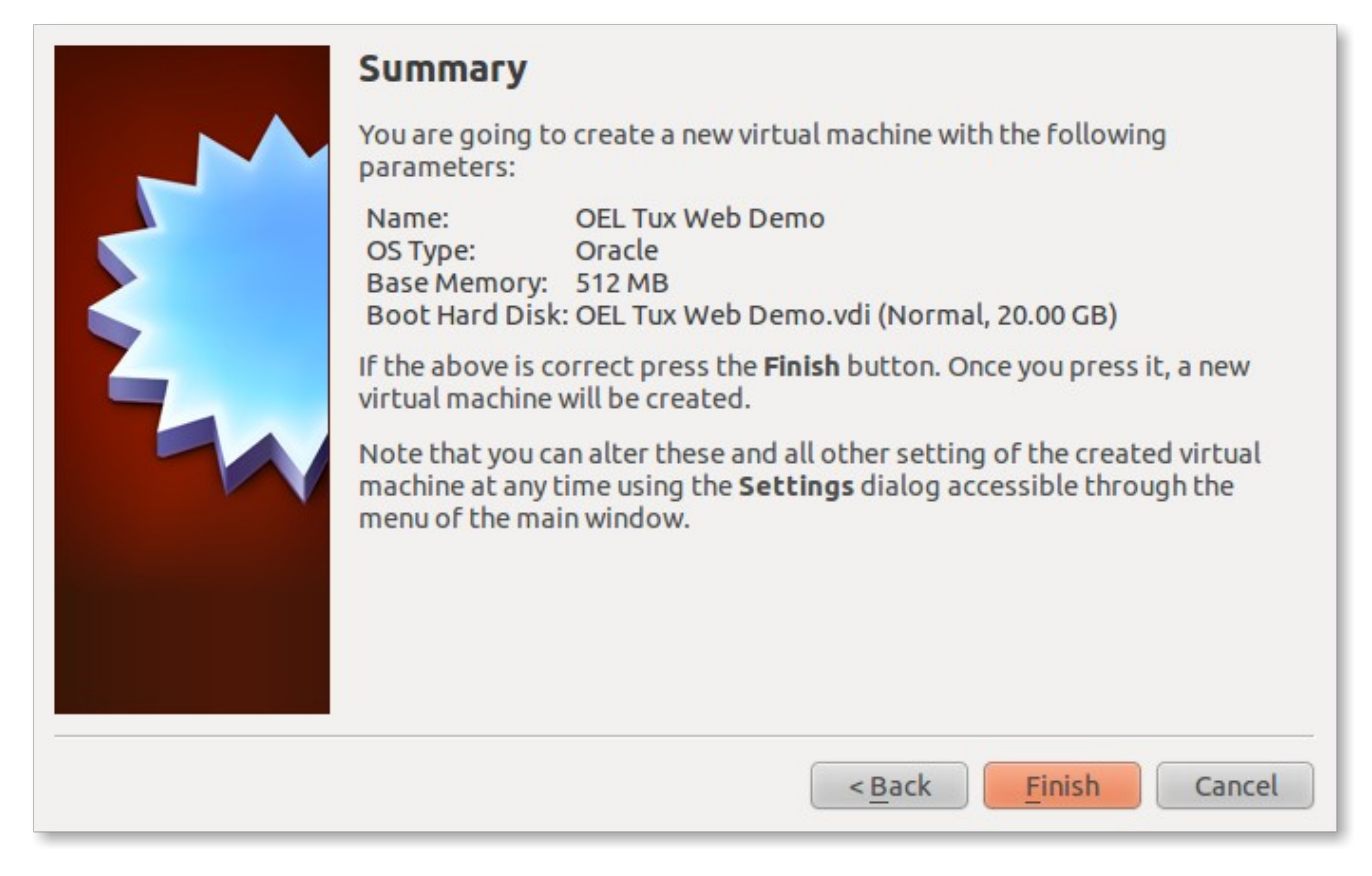

Then click on **Finish**

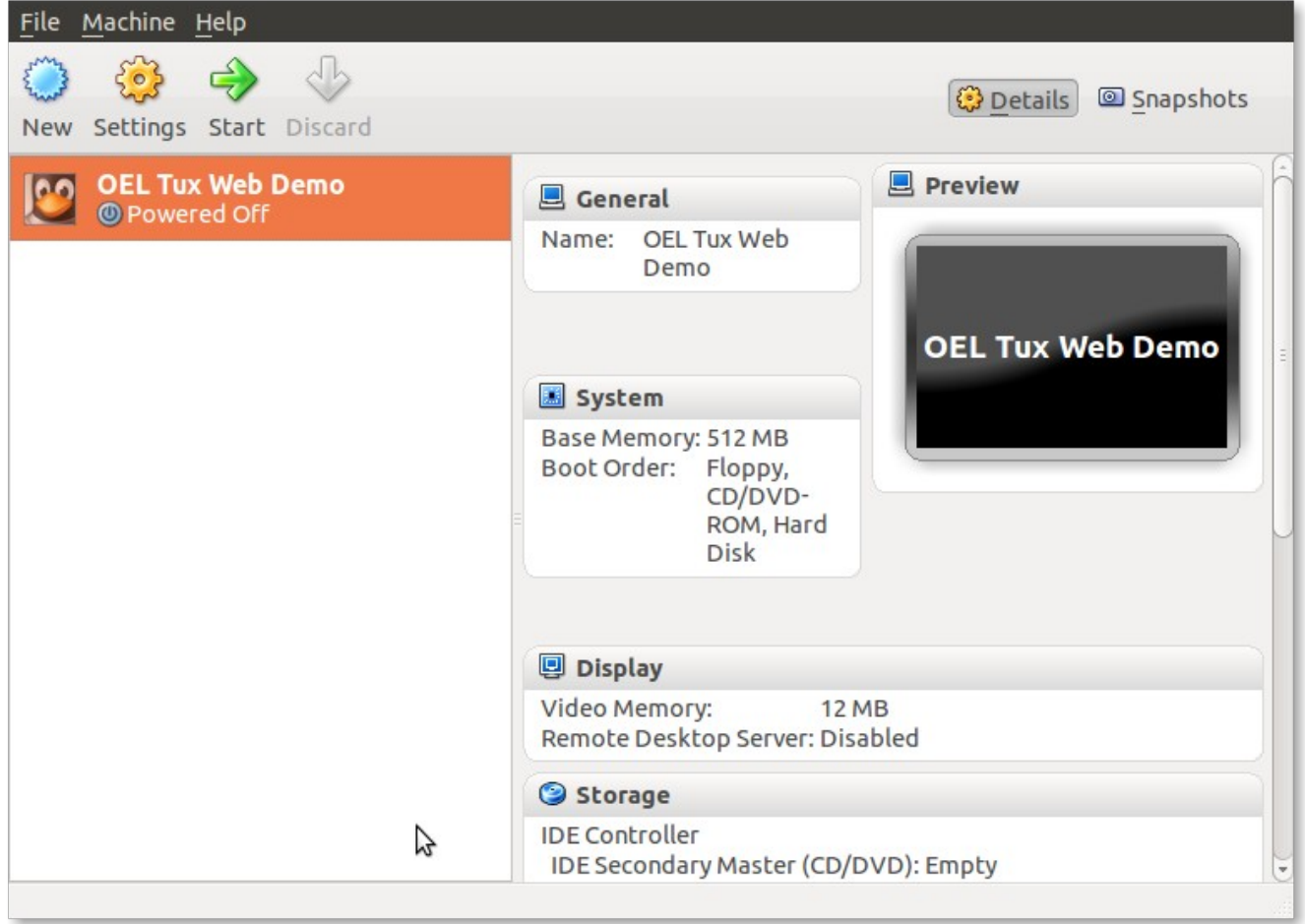

In order to configure the VM on the network independently of the host, you may configure the network adapter in bridged mode. To do so, right-click on the VM, then select **Settings...**

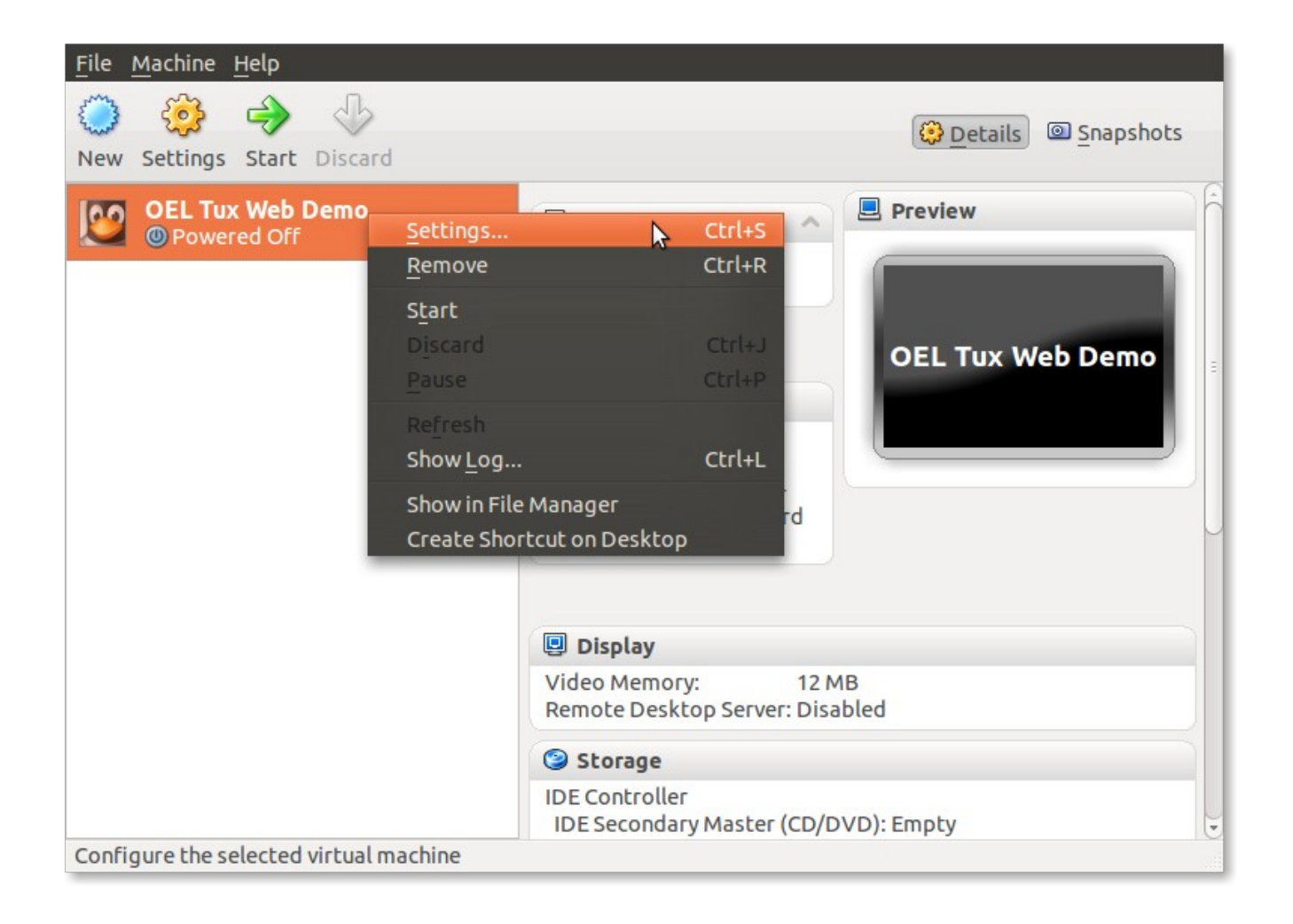

In the settings dialog box, select the **Network** option on the left, then in the **Attached to:** select box choose **Bridged Adapter**:

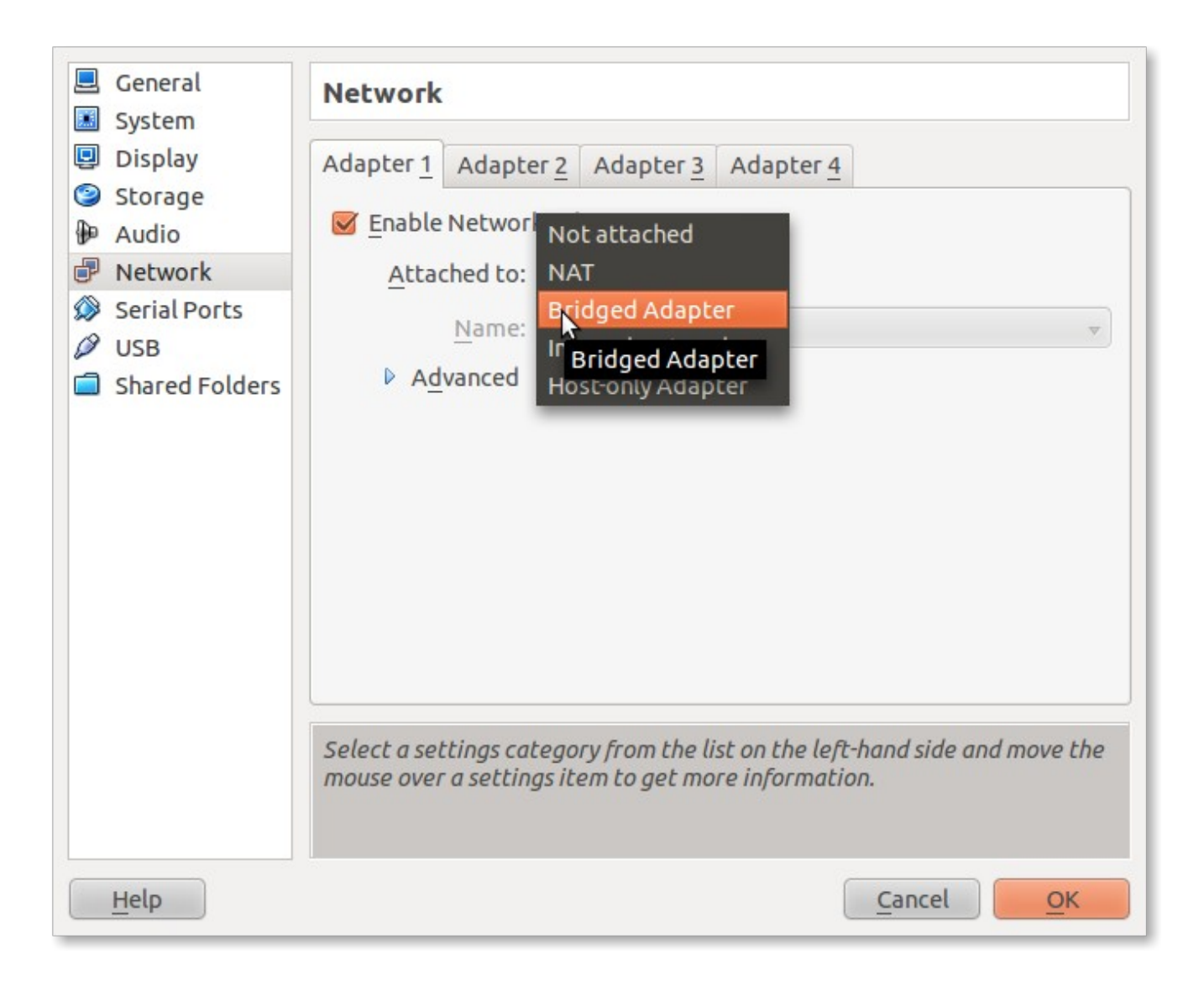

Now you may start the newly created VM

To improve usability, you may want to install the Oracle VM VirtualBox Guest Additions (menu **Devices/Install Guest Additions...**): as root, run the following commands:

 $$$  su Password: *password* # cd /media/VB\* # ./VboxLinuxAdditions.run See [here for more information.](http://www.virtualbox.org/manual/ch04.html)

Then reboot the guest VM.

**Step 5.** After boot, log in with user "tuxweb/tuxweb". If necessary, root password is simply "password". This user is a sudoer, so use with care.

On the desktop, a **README.txt** file contains details on the installed software.

To get started, open the **TuxWebVM\_GettingStarted.pdf** document also located on the desktop when you log in.

You are now ready to start using this Virtual Machine. See the remainder of this document for instructions and details on the materials provided.